## **Handleiding Zoom**

**Online samenwerken vraagt om een nét iets andere aanpak en duidelijke afspraken. Hier lees je hoe dat werkt in de praktijk. Heb je vragen? Zijn er dingen onduidelijk? Je kan ons natuurlijk ook altijd nog een e-mail sturen: waterbeheerprogramma@hhsk.nl**

#### **Voorbereiding en inbellen**

Voor onze online sessies maken wij gebruik van Zoom videoconferentie software. We raden aan om deze gratis software één a twee dagen voor de sessie te installeren. Controleer ook even of je speakers en webcam naar behoren functioneren. Bel altijd in met gebruik van een webcam. Anders mis je de interactie tussen verschillende deelnemers wat wij een essentieel onderdeel vinden bij dit soort sessies.

### **Gebruikers tips**

- Gebruik bij voorkeur een computer/laptop met webcam of een tablet. De sessie leent zich minder goed voor weergave op de smartphone.
- Nog geen ervaring met Zoom? Bel dan 5 minuten eerder in zodat wij eventuele opstartproblemen zonder vertraging kunnen verhelpen.
- Het toegang krijgen tot een meeting kan soms even duren. Je krijgt een pop-up te zien met het verzoek om Zoom toegang te geven tot jouw microfoon en webcam. Dit is helemaal veilig.
- Mocht het je niet lukken om de Zoom app te installeren, kan je eventueel ook deelnemen aan de sessie met web versie (in je webbrowser) van Zoom.

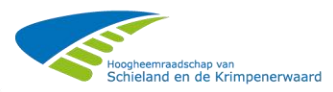

# **Het stappenplan**

### 1. Ga naar [www.zoom.us/download](http://www.zoom.us/download) en kies Zoom client for Meetings.

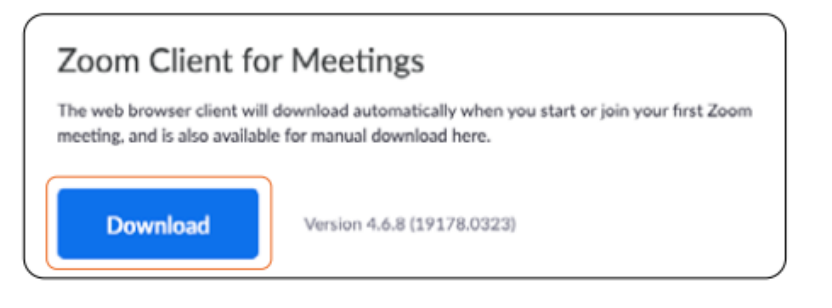

2. Voorafgaand aan de sessie ontvang je een email met een **link** om mee 'in te bellen'. Hierin staat ook je **Meeting ID** en **Interactie**. Beide heb je nodig om toegang te krijgen tot de meeting. Niets ontvangen? Neem dan contact met ons op.

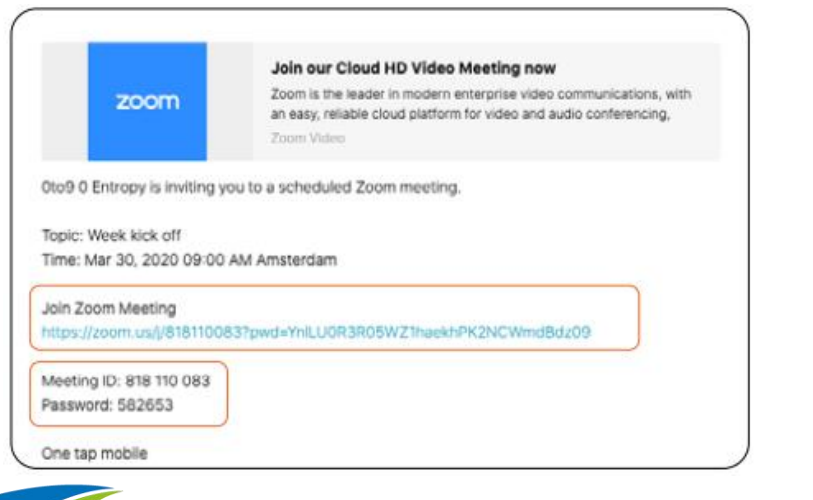

eemraadschan van ieland en de Krimpenerwaard

### 3. Na het aanklikken van de link **Join zoom Meeting** zal het volgende scherm in je webbrowser verschijnen.

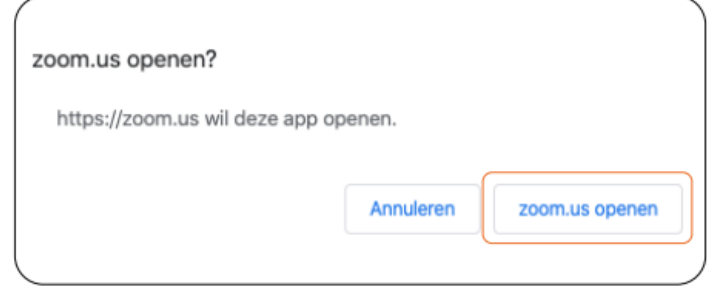

4. Klik op **zoom.us openen** en de Zoom app zal openen.

5. Na het opstarten van de Zoom app klik op **Join a Meeting.**

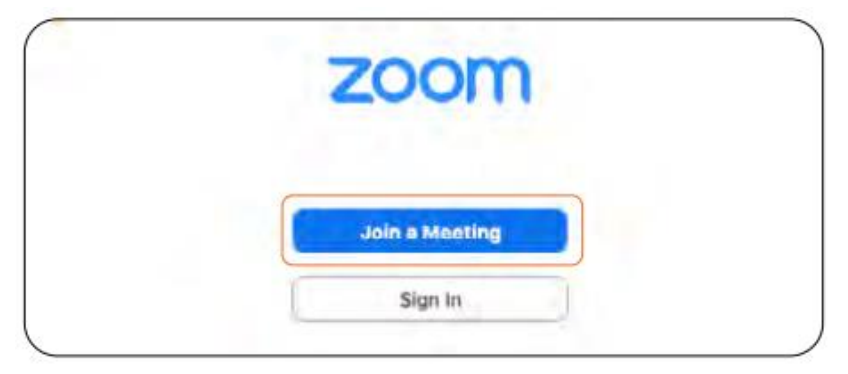

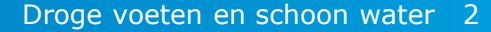

## **Het stappenplan**

6. Vul vervolgens je **Meeting ID** in (zie punt 2.) en in het veld eronder **je naam**.

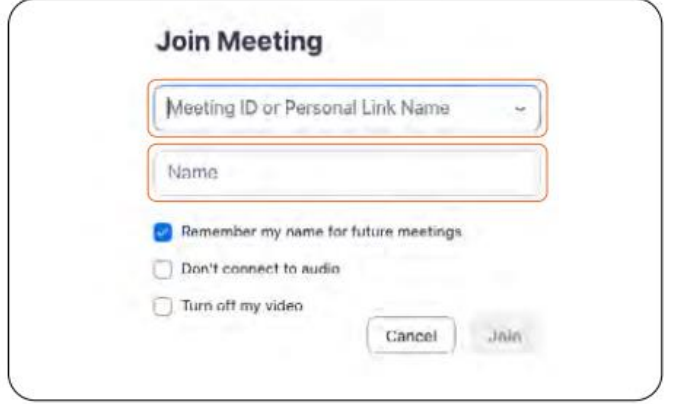

7. Tot slot wordt gevraagd of je je **Meeting password** wil invoeren (zie punt 2.) en klik op **Join.**

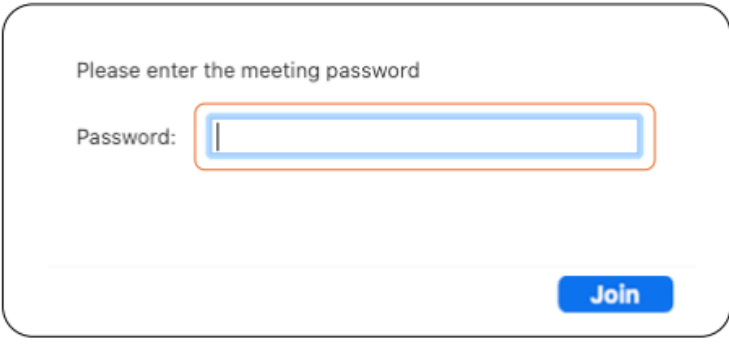

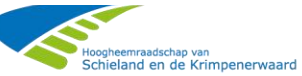

## **Interactie**

• Om de 'flow' te bewaren, is het niet mogelijk om op ieder moment 'in te breken'. Tijdens de presentatie gaan alle microfoons 'op uit' zodat we niet gestoord worden.

• Laat je webcam tijdens de sessie zo veel mogelijk aan staan in het kader van de virtuele groepsdynamiek.

• Heb je feedback, een vraag of een aanscherping? Maak een notitie. We pauzeren de presentatie met regelmaat om samen 'het goede gesprek' aan te gaan. Spontaan of met behulp van vragen.

• Tijdens deze feedback momenten kun je 'spreektijd' aanvragen door jouw hand op te steken. De moderator houdt het overzicht en noemt de naam van de spreker die op dat moment aan de beurt is.

• De moderator bewaakt de timing om tijdsnood te voorkomen. Komt jouw vraag of opmerking niet aan de beurt? Geen paniek! Na de sessie krijg u nog de mogelijkheden om openstaande vragen/opmerkingen met ons te delen. Wij sturen u een e-mail.

• Halverwege de sessie lassen we een korte pauze in voor toiletbezoek of een vers kopje koffie.

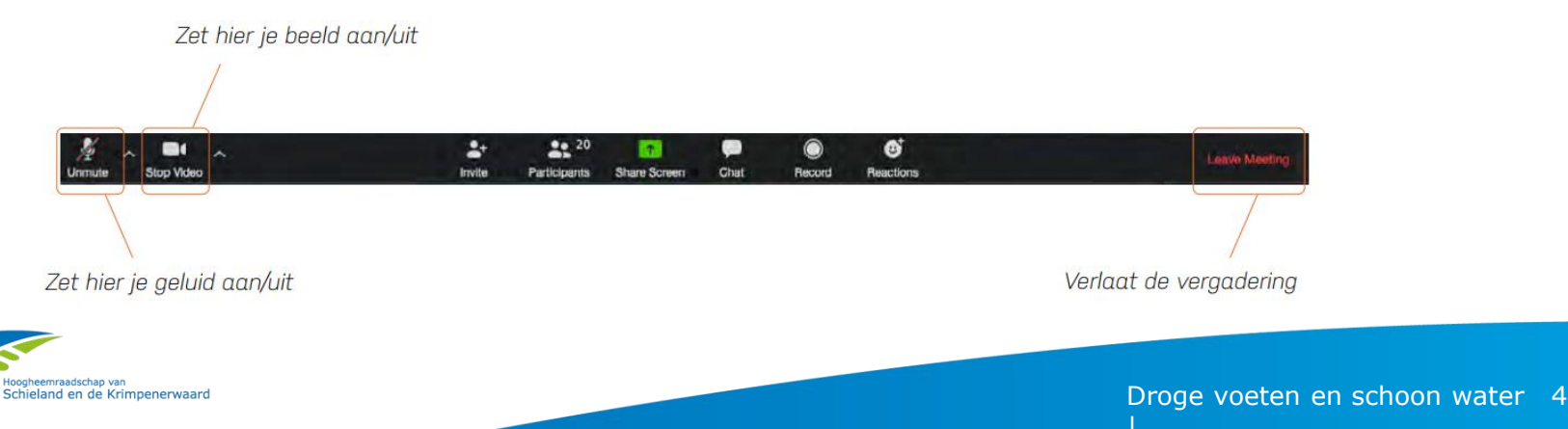